# **Getting Started on the Engineering Servers**

# **Initial Set Up**

1. **If you do not have an ENGR account**, first visit the TEACH page at: [https://teach.engr.oregonstate.edu](https://teach.engr.oregonstate.edu/)

You will need to create an account by clicking on the link at the bottom of the login page that says: [Create a new account \(Enable your Engineering resources\)](https://engineering.oregonstate.edu/teach)

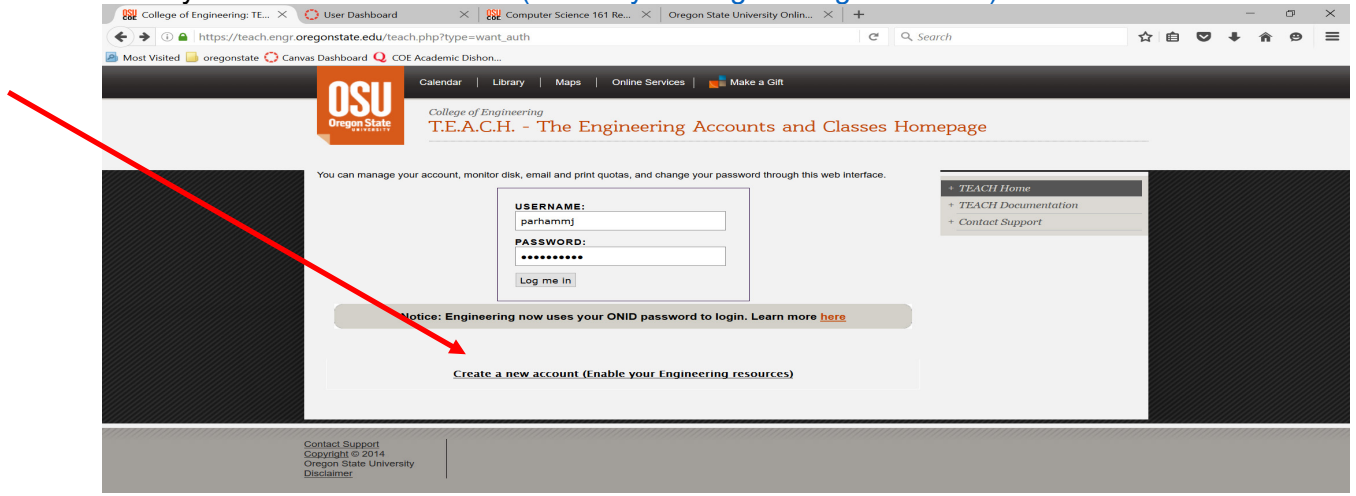

2. After you have an engineering account, set up your terminal using one of the guides below: [Windows Instructions](https://web.engr.oregonstate.edu/%7Egoinsj/resources/general/windows_ssh_instructions.pdf)

[Mac/Linux Instructions](https://web.engr.oregonstate.edu/%7Egoinsj/resources/general/mac_linux_ssh_instructions.pdf)

- **3.** After launching your terminal, at the prompt, type the following commands to look at your files and directories in your home directory.
	- **ls**
	- **ls -a**
	- **ls -l**
	- **ls –al**

**\*\*Note:** You should notice a **.** and **..** directory listed. The **.** directory refers to your current directory, and the **..** directory refers to one directory above your current directory. The **~** refers to your home directory.

# **Create Directories, Write C++ Program, & Answer Metacognitive Questions**

- 4. Make a directory in your home directory named labs, and change into the labs directory. **mkdir labs cd labs**
- 5. Create a directory in your labs directory named lab1, and change into the lab1 directory. **mkdir lab1**

**cd lab1**

- 6. Make a note of your present working directory. **pwd**
- 7. You can go back/up a directory by using two periods/dots together, and you can go back to your home directory by using the tilde,  $\sim$ . Use the pwd to confirm you are back in your home directory.
	- **cd .. cd ~**
	- **pwd**
- 8. Now, change into the labs/lab1directory by using your **up arrow key** to take you through the history of commands you've used in the past. You should see the **cd labs** and **cd lab1** command you typed earlier. You can also change directly into the lab1 directory by using **cd labs/lab1**.
- 9. A good rule of thumb is to use **pwd** at any time to determine where you are, in case you forget  $\odot$  Also, don't be scared to use **ls** as often as you need to see a listing of your current directory!
- 10. Use the vim editor to create a C++ file containing your first C++ program. **vim hello.cpp**

A short "cheat sheet" of useful vim commands is [available online.](https://web.engr.oregonstate.edu/%7Egoinsj/resources/general/vim_cheat_sheet.pdf) I have also provided a vim tutorial under **Useful Links** in the Canvas site. 11. Write the infamous "Hello World" program as your first piece of C++ code. Refer to the [CS161 style guideline document](https://web.engr.oregonstate.edu/%7Egoinsj/resources/general/cpp_style_guideline.pdf) for formatting information (also available in Canvas on the **Useful Links** page).

```
 #include <iostream>
int main() {
    std::cout << "Hello World!" << std::endl;
   return 0;
}
```
12. Compile and execute your C++ "hello world" program. **g++ hello.cpp –o hello ./hello**

For each question, make a change to the hello.cpp file, and recompile (**g++ hello.cpp –o hello**) and possibly execute the program (**./hello**) if there are no errors to answer the question

**Question 1: What happens when you forget the semicolon at the end of the cout statement?**

std::cout << "Hello World!" << std::endl

**Question 2: What happens when you forget to include iostream, i.e. remove**  $\#$ **include** <iostream> **from the program?**

**Question 3: What happens when you remove the << std::endl? What is the difference in having it and not having it?**

```
std::cout << "Hello World!";
```
#### **Add a variable and reading input to the program:**

13. Now, let's add a variable (or a place to store information) in our program. We will create a place to store an integer (or whole number). Then, we'll ask/prompt the user to enter a number, read the input from the user, and display it back to the screen.

 #include <iostream> int main() {  **int number;**

```
 std::cout << "Hello World!" << std::endl;
    std::cout << "Enter an integer whole number: ";
   std::cin >> number;
    std::cout << number << std::endl;
   return 0;
}
```
- 14. Compile and execute your C++ "hello world" program again with the new changes. **g++ hello.cpp –o hello ./hello**
- **15.** Logout of the remote machine by typing **exit (or logout)**

For each question, make a change to the hello.cpp file, and recompile (**g++ hello.cpp –o hello**) and possibly execute the program (**./hello**) if there are no errors to answer the question

# **Question 4: What is the difference between the first and second program you wrote?**

**Question 5: What happens if you mix the direction of >> with the cin? Be specific.** std::cin << number;

# **Question 6: Why do you need to create a variable to display a number entered by the user?**

# **Transfer Files**

You can transfer the file to your own computer, then upload it on TEACH. Return to the appropriate document for details:

[Windows Instructions](https://web.engr.oregonstate.edu/%7Egoinsj/resources/general/windows_ssh_instructions.pdf) [Mac/Linux Instructions](https://web.engr.oregonstate.edu/%7Egoinsj/resources/general/mac_linux_ssh_instructions.pdf)